Referencing journal articles: Database citation tools

*NB: You do not need to use this function if using Endnote.*

Many databases have a citation tool to obtain references for journal articles.

When you find an article in a database, look for an option called *Cite*, *Get Citation*, *Citation Tools*, or something similar. For example:

## ProQuest

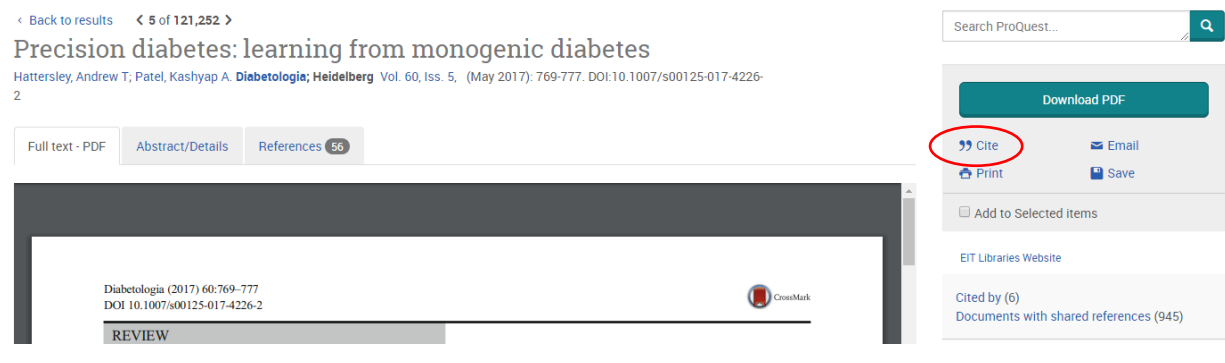

# GALE

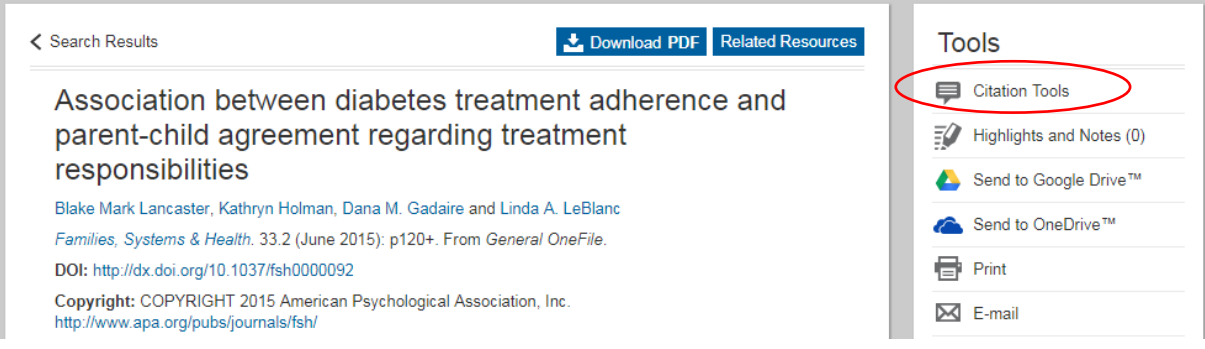

After clicking this, you will need to ensure that the correct referencing style is selected: i.e., APA 6th.

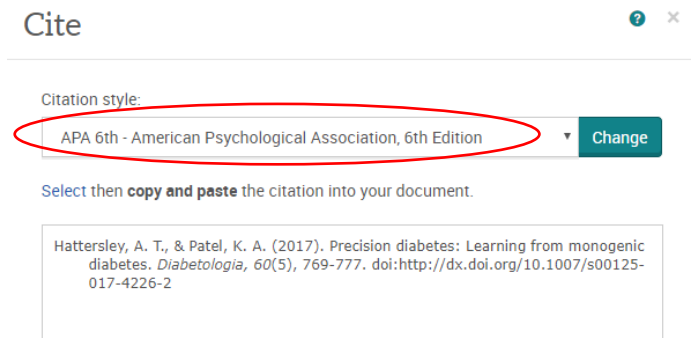

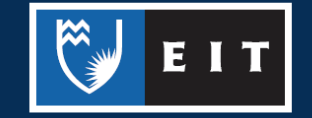

### LIBRARY AND LEARNING SERVICES STUDY GUIDE | DATABASE CITATION TOOLS www.2.eit.ac.nz/library/OnlineGuides/Database Citation Tools.pdf

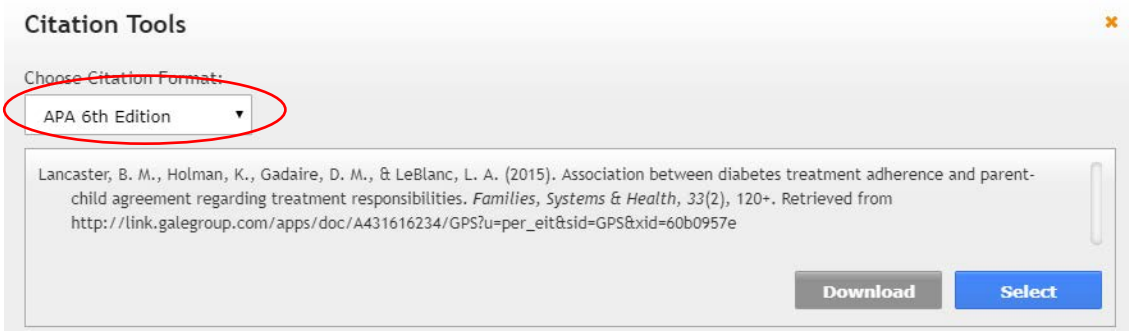

You can then copy and paste the reference into your reference list. However, ensure that you check it against a guide. You will often find that they require a small amount of tweaking; perhaps there are elements that need italicising, capital letters to change, or missing page numbers to be inserted. More commonly, you will need to alter the retrieval statement at the end.

For example, the above citation provided by GALE does not include the final page number of the article. It also has a URL for the database. Technically speaking this is not wrong, but it does not meet the EIT convention of replacing database URLs with the name of the database. Alternatively, you can check the record in the database to see if it has a doi (Digital Object Identifier) as these are the preferred choice when available.

Here is the original using the provided citation tool:

Lancaster, B. M., Holman, K., Gadaire, D. M., & LeBlanc, L. A. (2015). Association between diabetes treatment adherence and parent-child agreement regarding treatment responsibilities. *Families, Systems & Health*, *33*(2), 120+. Retrieved from http://link.galegroup.com/apps/doc/A431616234/GPS?u=per\_eit&sid=GPS&xid=60b0957e

Checking the record does not reveal the final page number, so in this case it was necessary to download the PDF file (available from the database), which gives you a version with page numbers. Checking the record also revealed a doi to use in lieu of the database URL (this can be seen in the first screenshot from Gale above). If there were no doi, you would replace the database URL with – Retrieved from GALE database.

Here is the corrected version. Please note the highlighter is merely to mark the changes and should not be included in your own references.

Lancaster, B. M., Holman, K., Gadaire, D. M., & LeBlanc, L. A. (2015). Association between diabetes treatment adherence and parent-child agreement regarding treatment responsibilities. *Families, Systems & Health*, *33*(2), 120-125. doi:10.1037/fsh0000092

#### **If the database does not have any citation tools.**

Google Scholar also has an option to retrieve citations if the database you are using does provide one.

Be aware that Google Scholar tends to be less reliable when it comes to providing citation information, so it is a good idea to use the option provided by academic databases when available. In addition, Google Scholar will not provide retrieval information as it just points to where the article is located, so this will always need to be added.

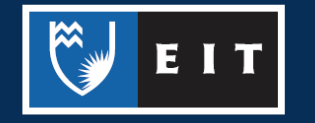

Google Scholar can be accessed by googling the word 'scholar' or by going to scholar.google.com

When needing a reference, search for the title of your journal article. It can help to enclose the title in quotation marks to search for the exact phrase rather than all articles that contain the individual words. For example:

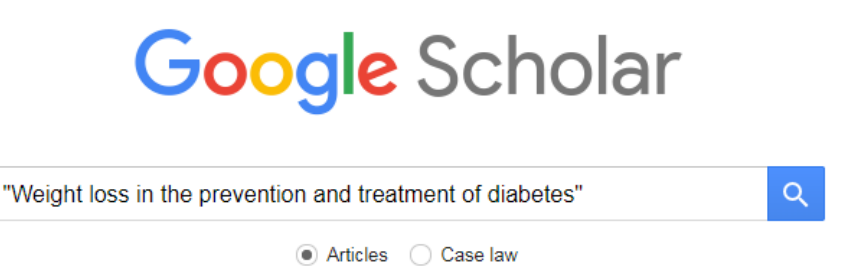

Google Scholar will return a result for your desired article if available. Click the quotation mark underneath the result to get the reference:

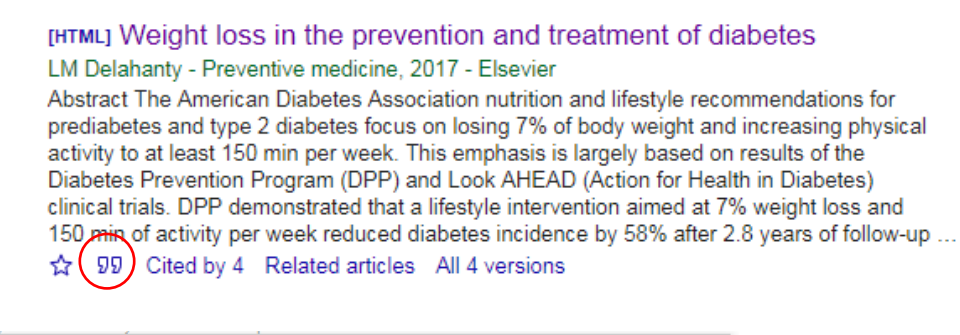

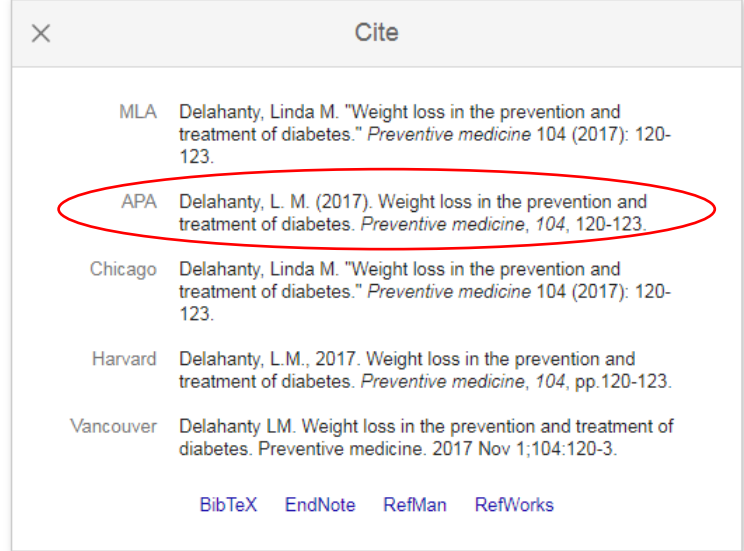

As above, you will need to check it against an APA guide to ensure that all the necessary information is included and formatted correctly. You will also need to add a retrieval statement. You cannot put Retrieved from Google Scholar. Instead, use the name of the database where you originally found the article

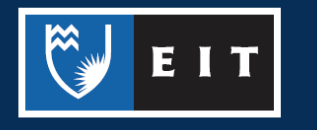

### LIBRARY AND LEARNING SERVICES STUDY GUIDE | DATABASE CITATION TOOLS www.2.eit.ac.nz/library/OnlineGuides/Database Citation Tools.pdf

(or a doi if available). Alternatively, Google Scholar will often provide links to the full text (see below). Clicking on these will direct you to an academic database or, if it is to an open access website, you can use the URL.

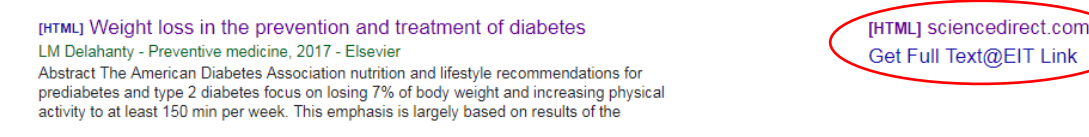

The Get Full Text@EIT Link will display automatically on campus and indicates that the article is available in one of our subscription databases. If you are using it off campus, you can get Google Scholar to display these links by following the steps in our Google Scholar guide http://www2.eit.ac.nz/library/OnlineGuides/Google%20Scholar.pdf

#### **When pasted into my document, the citation is in an unwanted format (font, colours, etc.).**

Citation tools may contain unwanted formatting, which will be carried across into your document. You can avoid this by right clicking the mouse where you want the reference to be pasted and selecting 'merge formatting'. If this does not remove the unwanted formatting, you could use the 'keep text only' option (note that this will also remove any italicised text).

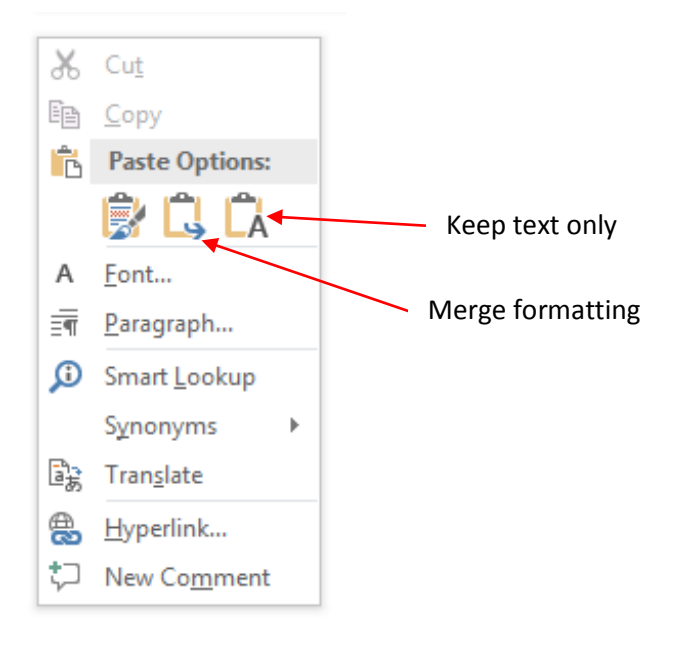

## Further help

We have many APA referencing guides available here: [http://www2.eit.ac.nz/library/ls\\_guides\\_apareferencing.html](http://www2.eit.ac.nz/library/ls_guides_apareferencing.html)

You can also speak to a librarian or contact:

Adam Smith: Information and Learning Services Librarian

Phone | (06) 830 1067 Email | ASmith@eit.ac.nz

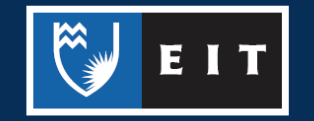